# 会員管理システムマニュアル 支部長

### 会員管理システム (支部長)

会員管理システムは、松愛会会員の個人情報の管理/一括設定/統計情報の出力 ができるシステムです。

支部長では、会員管理システムの全機能が使用できます。

#### 機能一覧

<span id="page-1-0"></span>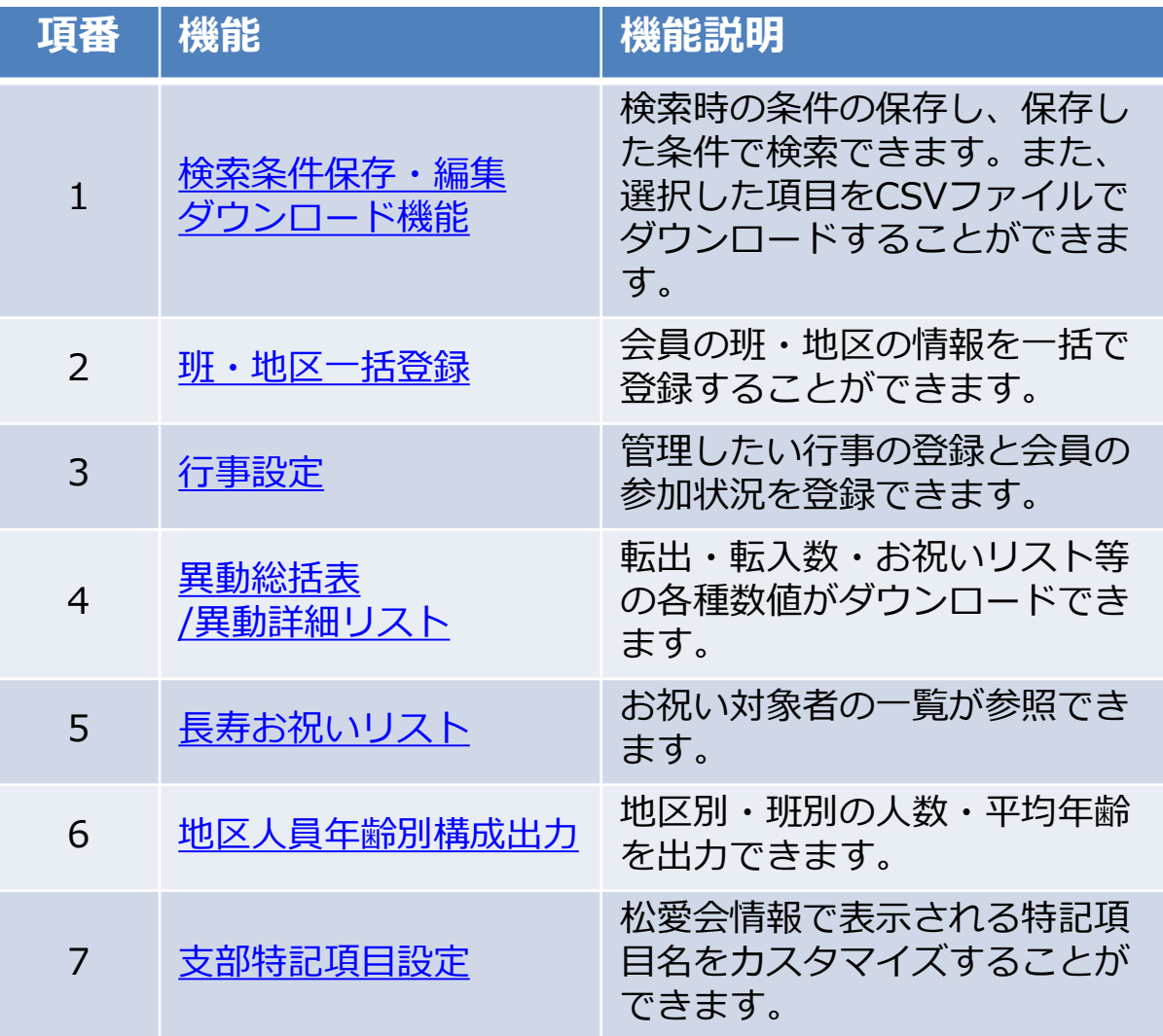

# 検索条件保存・編集 ダウンロード機能

#### ・検索条件を保存することができます。

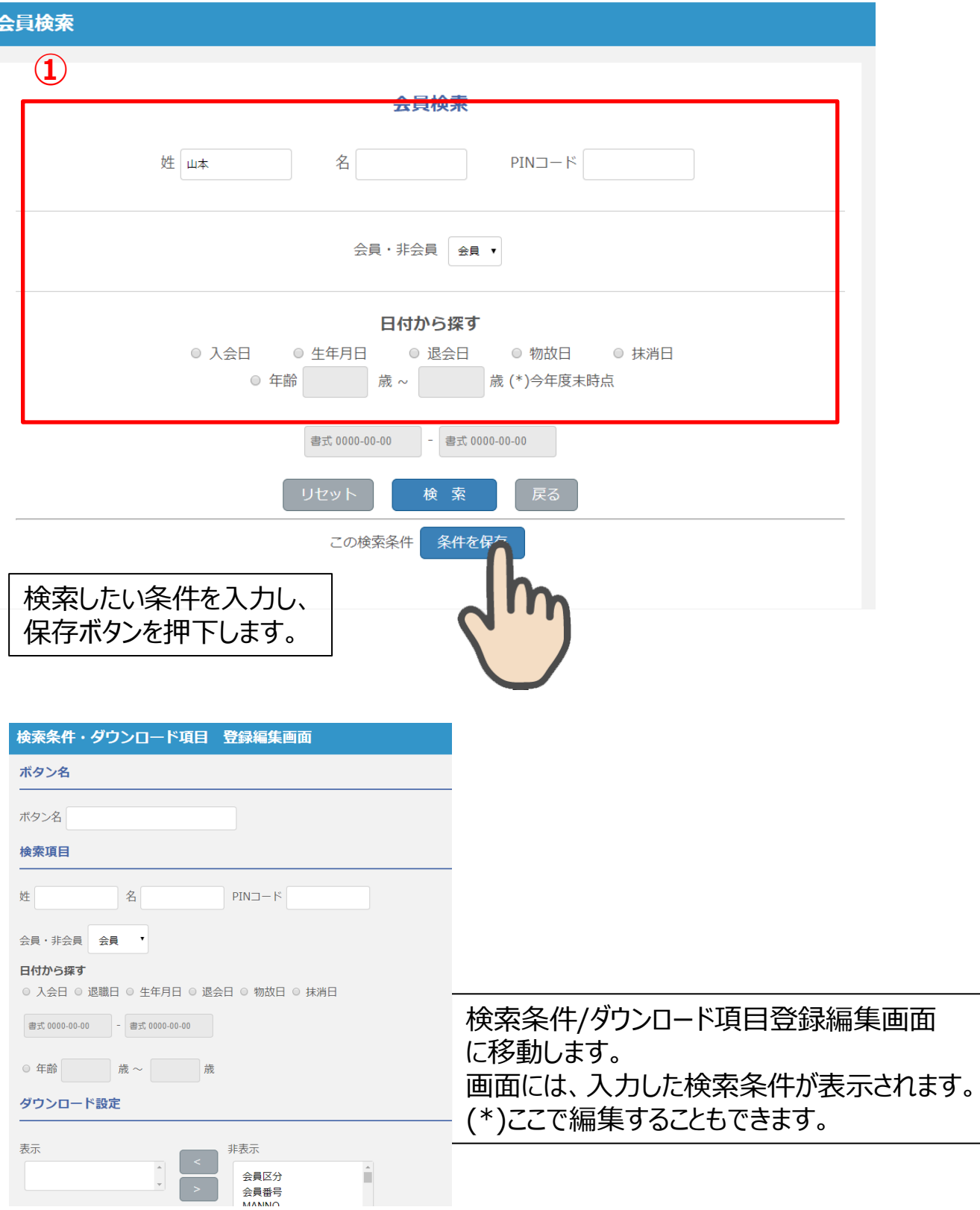

#### 検索条件・ダウンロード項目 登録編集画面 ボタン名 ボタン名 登録済のボタン名は登録することはできません。 検索項目 姓 名  $PIN \Box - K$ 会員・非会員 会員 <sup>▼</sup> 日付から探す ◎ 入会日 ◎ 退職日 ◎ 生年月日 ◎ 退会日 ◎ 物故日 ◎ 抹消日 登録したい検索条件に編集してください。 書式 0000-00-00 - 書式 0000-00-00 ◎ 年齢 | 歳~ | 歳 2より、ダウンロードしたい項目を選択してくだ ダウンロード設定 **③ ②** さい。 非表示 表示 Ctrlキーを押下しながら選択すると 会員区分 複数選択できます。 会員番号 Shiftキーを押下しながら選択すると 特記項自3 範囲指定で複数選択できます。 特記項目4 特記項目5 特記項目6 選択後、3の「<」ボタンを押下してください。 特記項目7 ダウンロードしたい項目が「表示」に移動します。 特記項目8 表示項目から除外したい場合は、「>」ボタン 行事 当月末年齢 を押下してください。 当年度末年齢 行事ダウンロード年度 戻る 年度指定 2018 v ~ 2019 v 設定 閉じる 行事を選択した場合は、ダウンロードの年度 を指定する必要があります。ダウンロード年度 を 指定していない場合は、当年度が設定されま す。保存ボタンを押下することで、検索条件・ダウン ロード項目が保存できます。

#### 会員検索

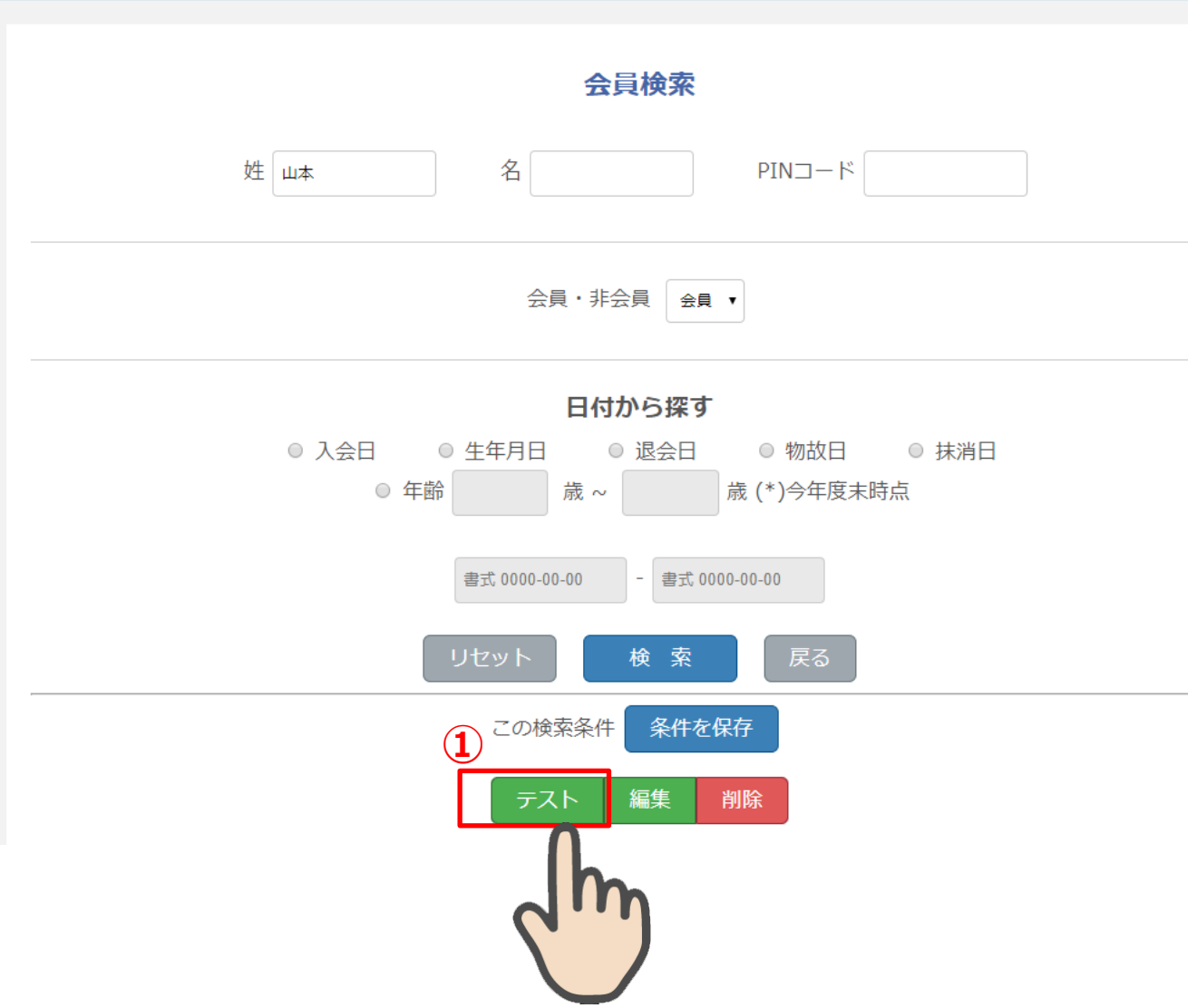

会員検索画面に戻ると、保存したボタン(①)が表示されています。 保存したボタン(ボタン名)(①)を押下すると、保存した条件(ここでは、姓「山本」)で検索でき ます。

なお、検索条件が有効になっているボタンは「緑色」で表示されます。 選択されていない場合は、「青色」で表示されます。

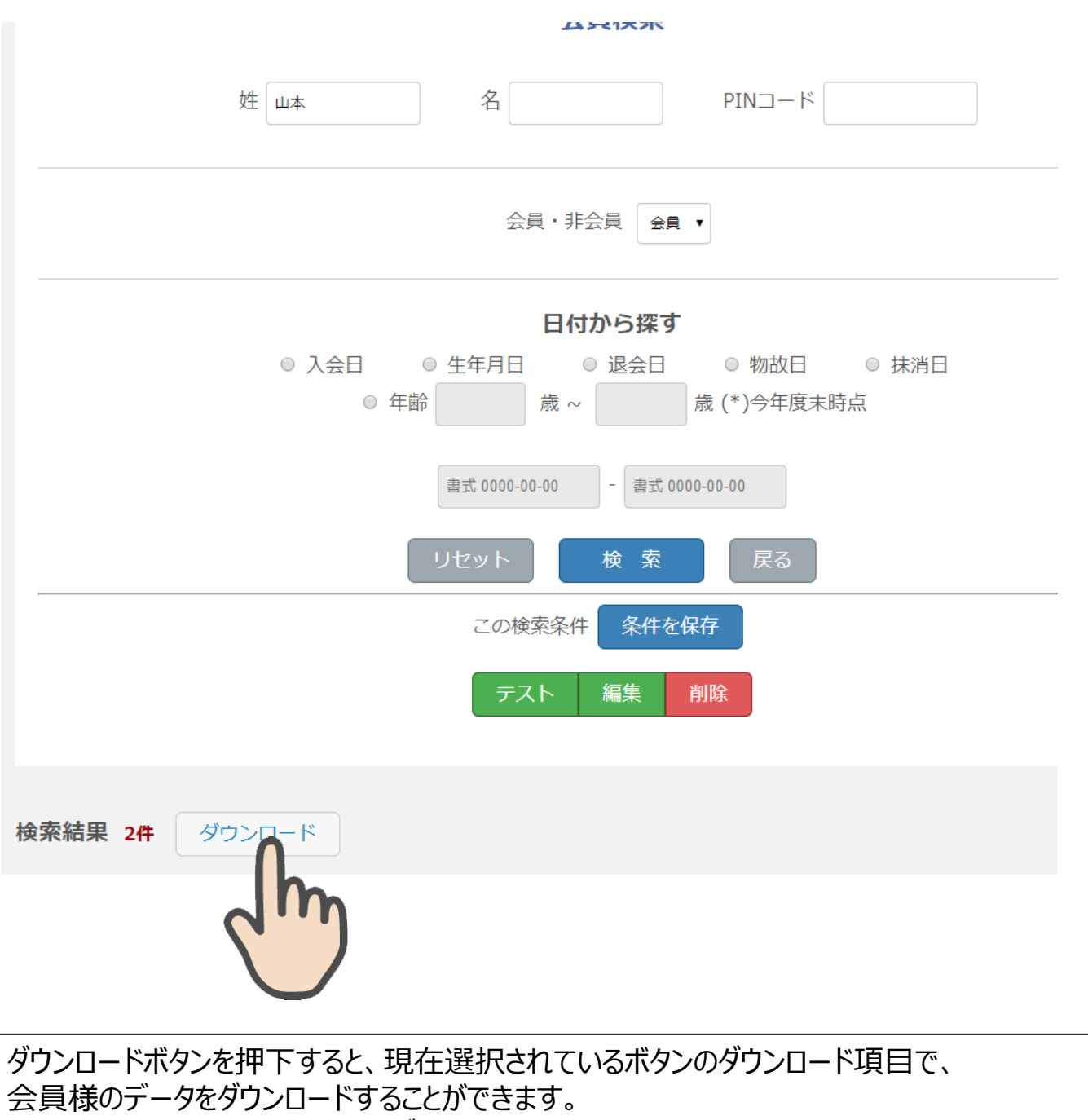

(\*)支部役員が設定した条件はダウンロード項目が設定されていません。

ダウンロード項目が設定されていない

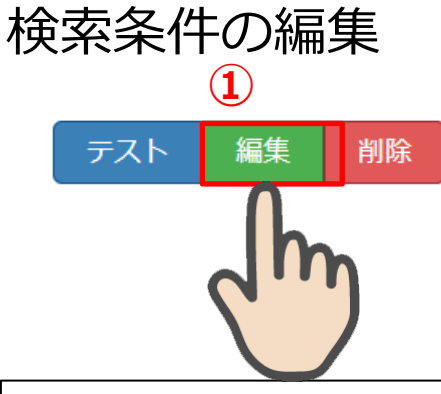

#### ①条件を編集したい場合は、編集ボタンを押下してください。

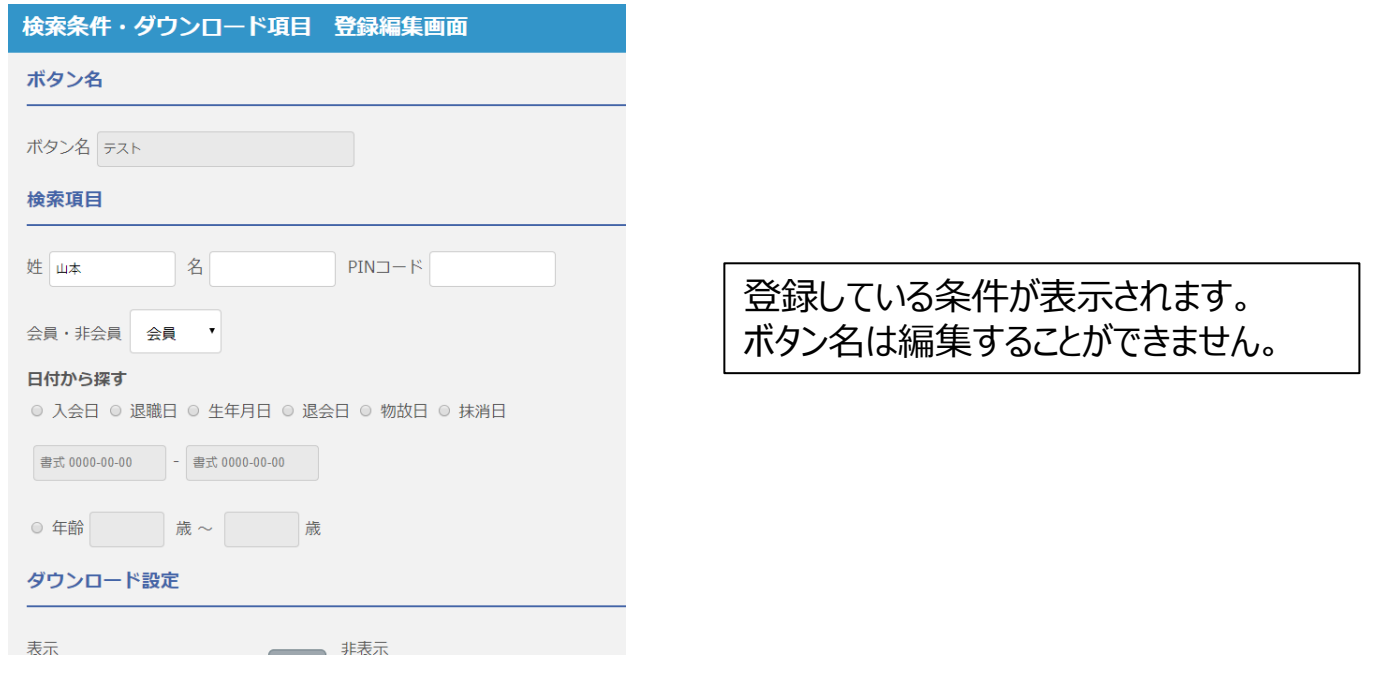

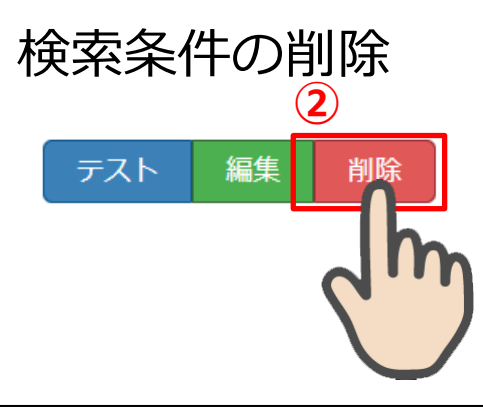

<span id="page-7-0"></span>②条件を削除したい場合は、削除ボタンを押下してください。

# 班・地区一括登録

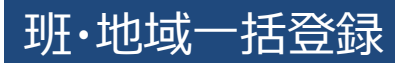

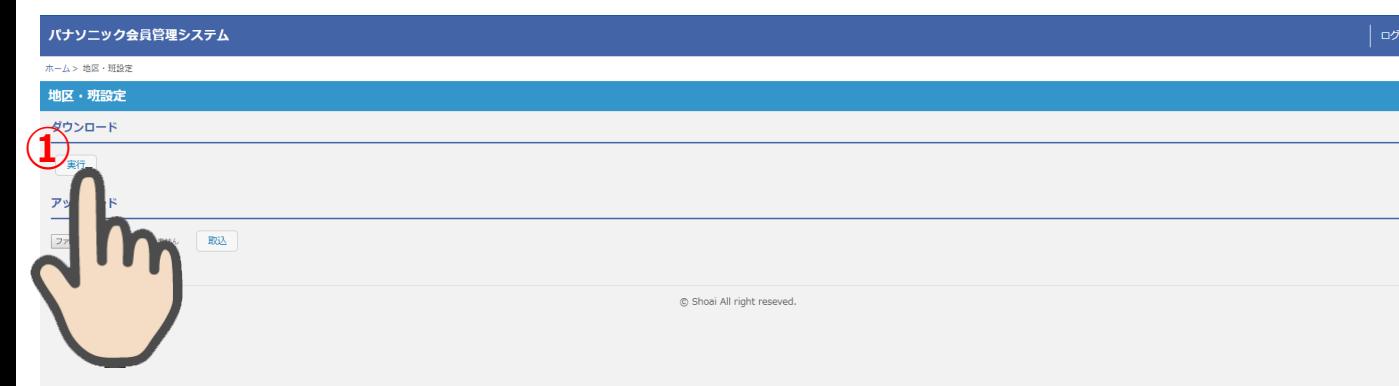

#### ①班・地域情報をダウンロードします。

取り込ボタンを押下し、編集したファイルを登録します。

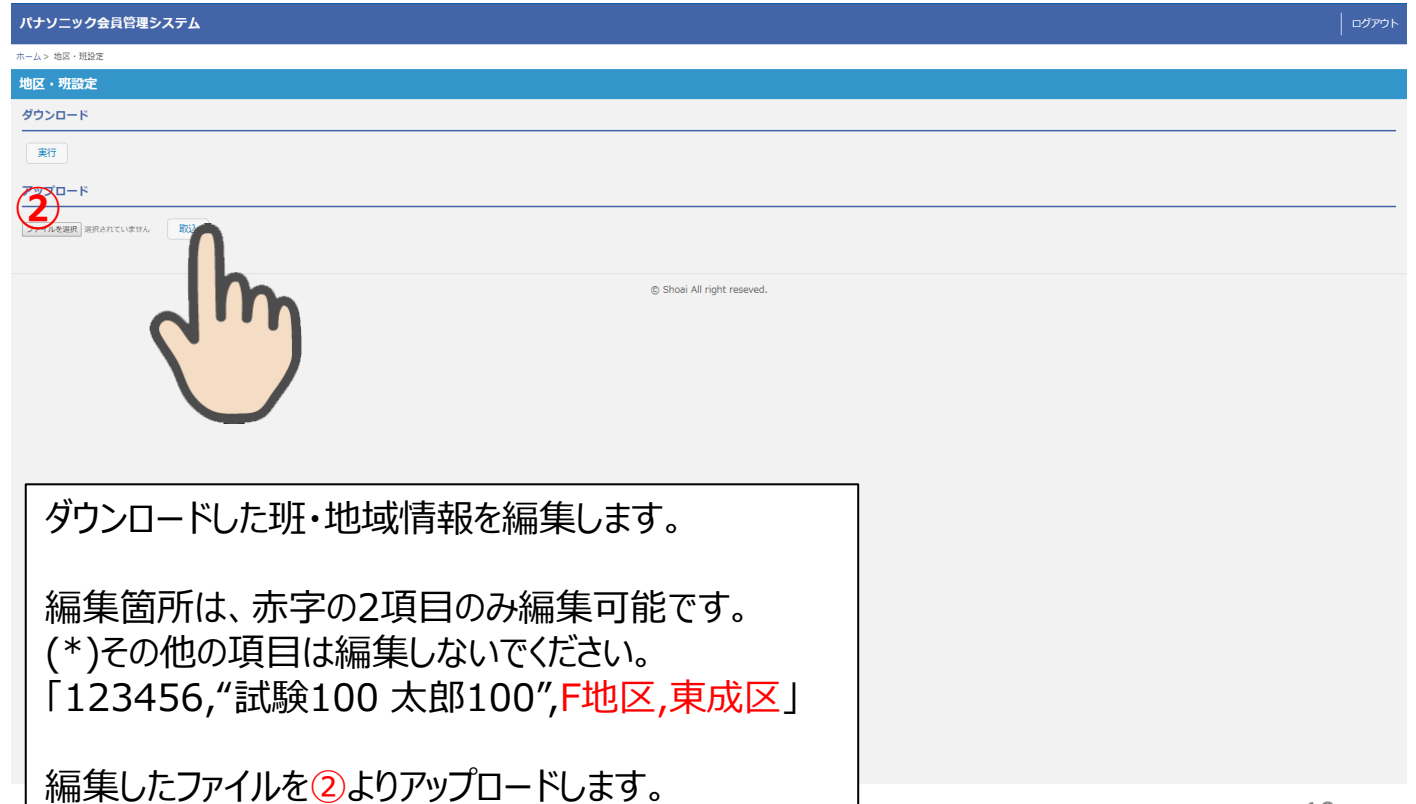

10

ማኑ<br>-

<span id="page-10-0"></span>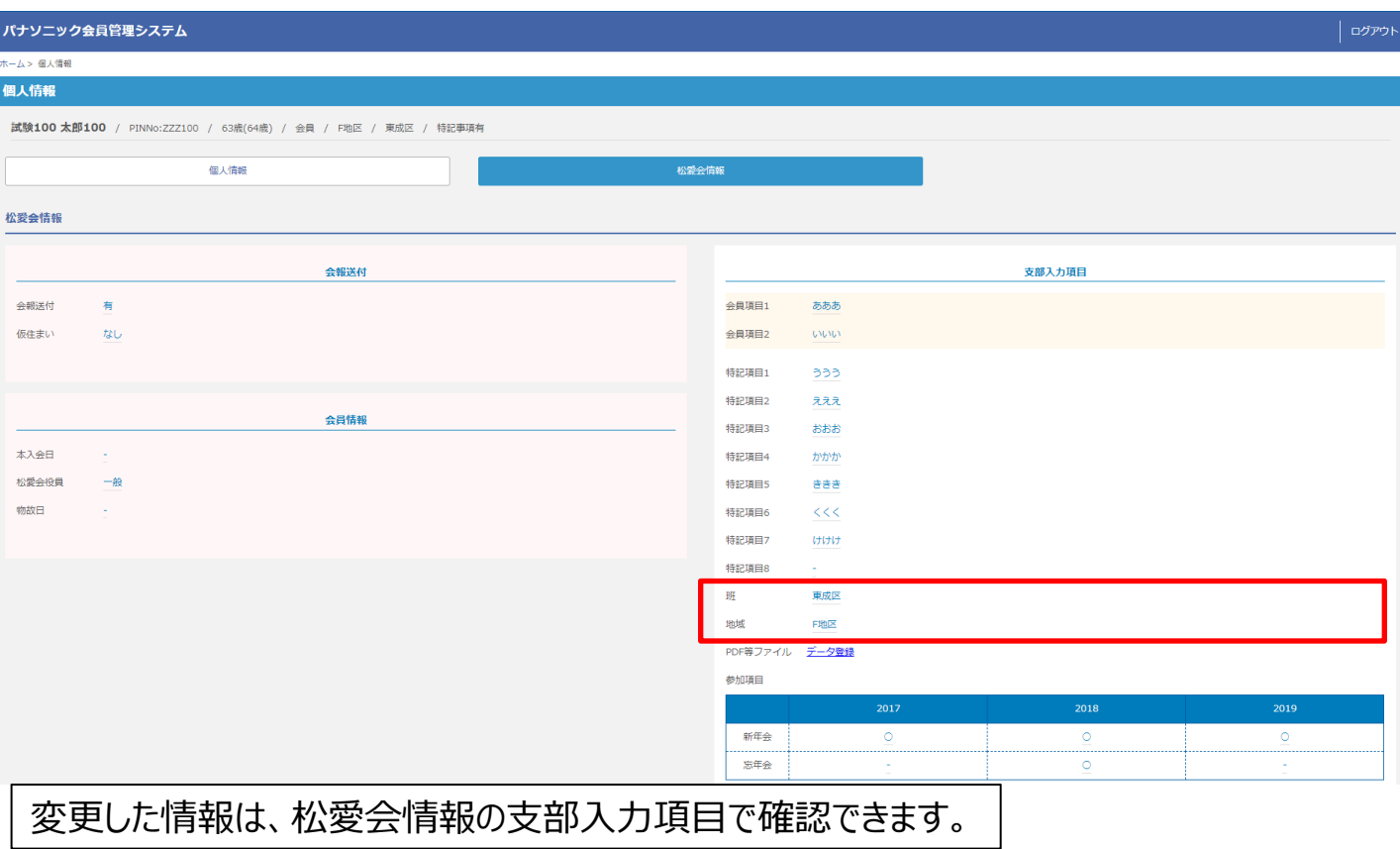

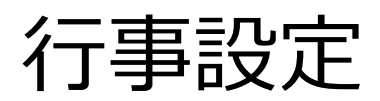

#### 行事設定

<sup>1</sup>

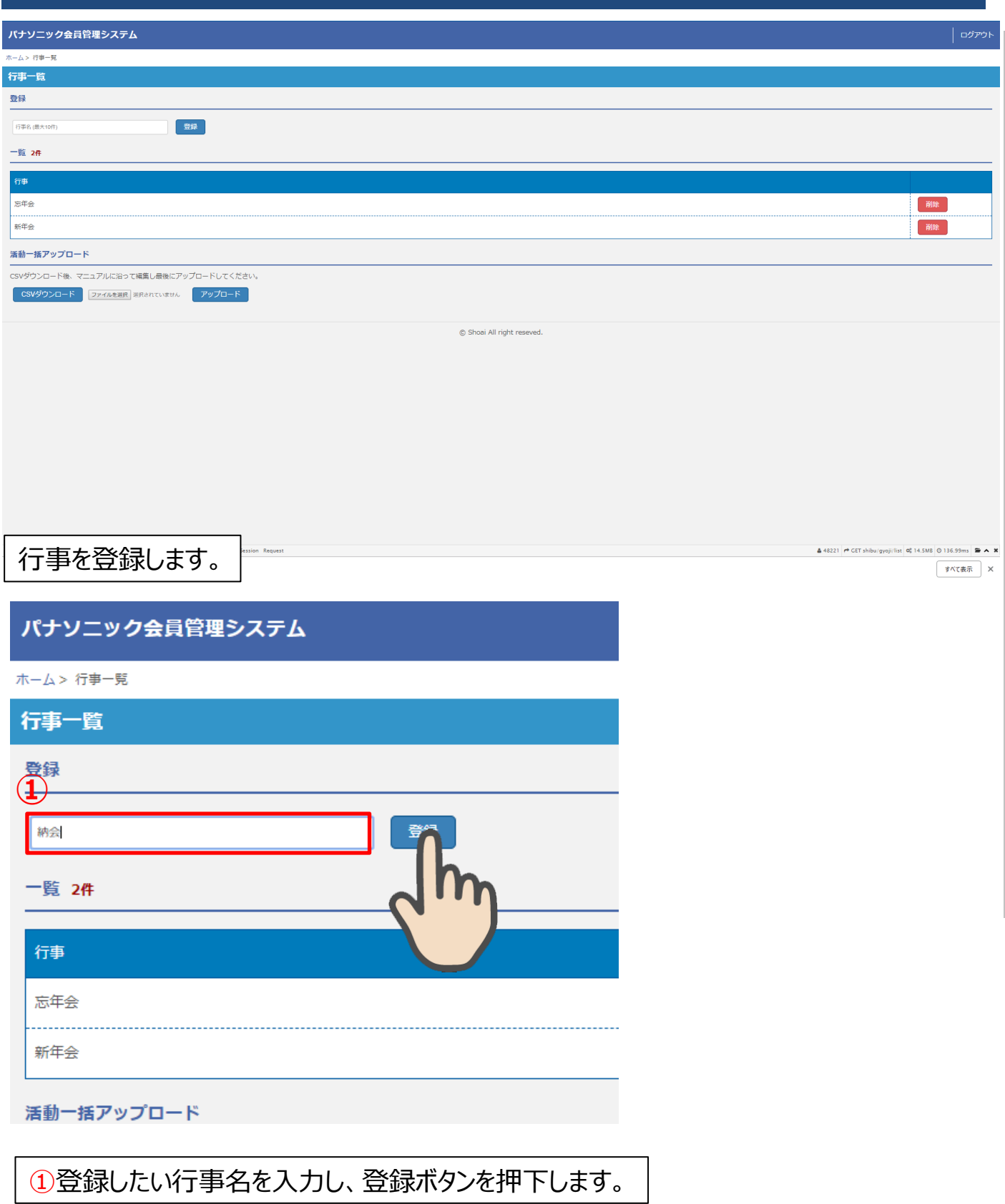

### 行事設定 弔事

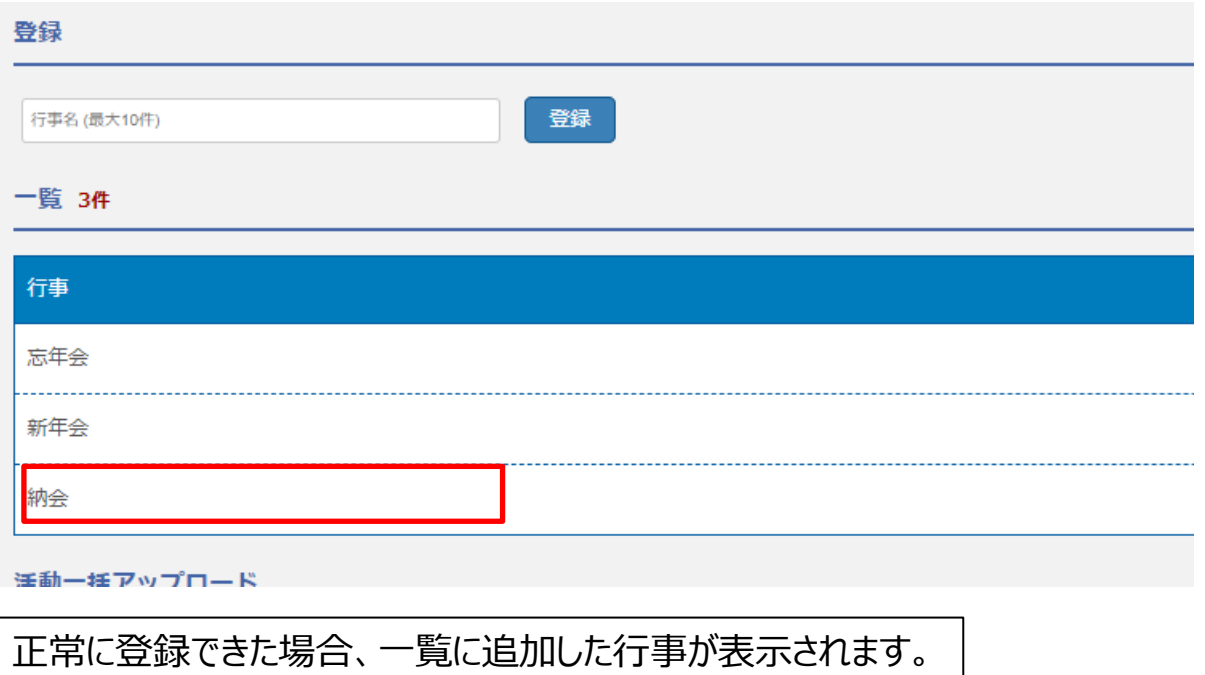

# 行事設定

#### 活動一括アップロード

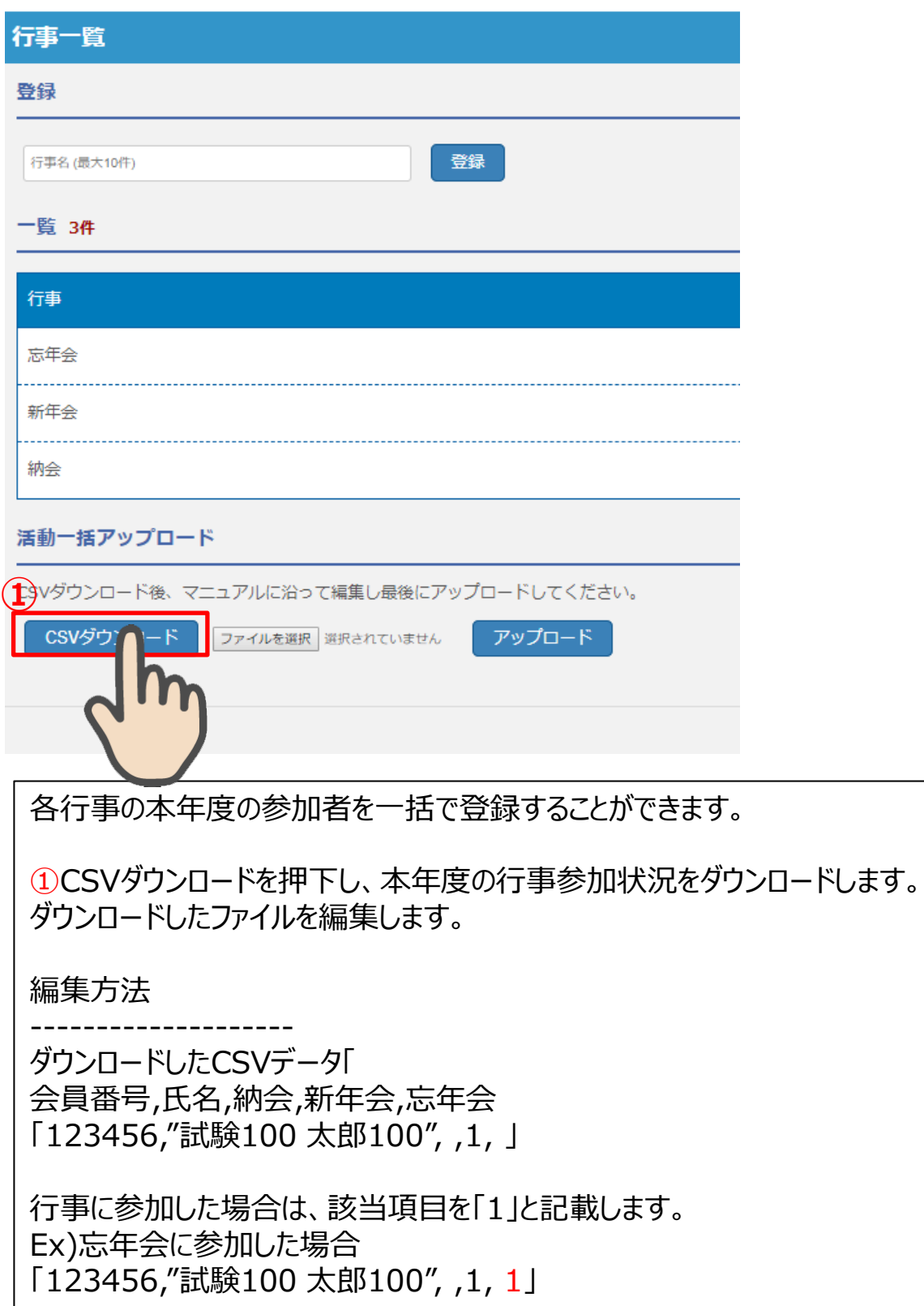

# 行事設定

#### 活動一括アップロード

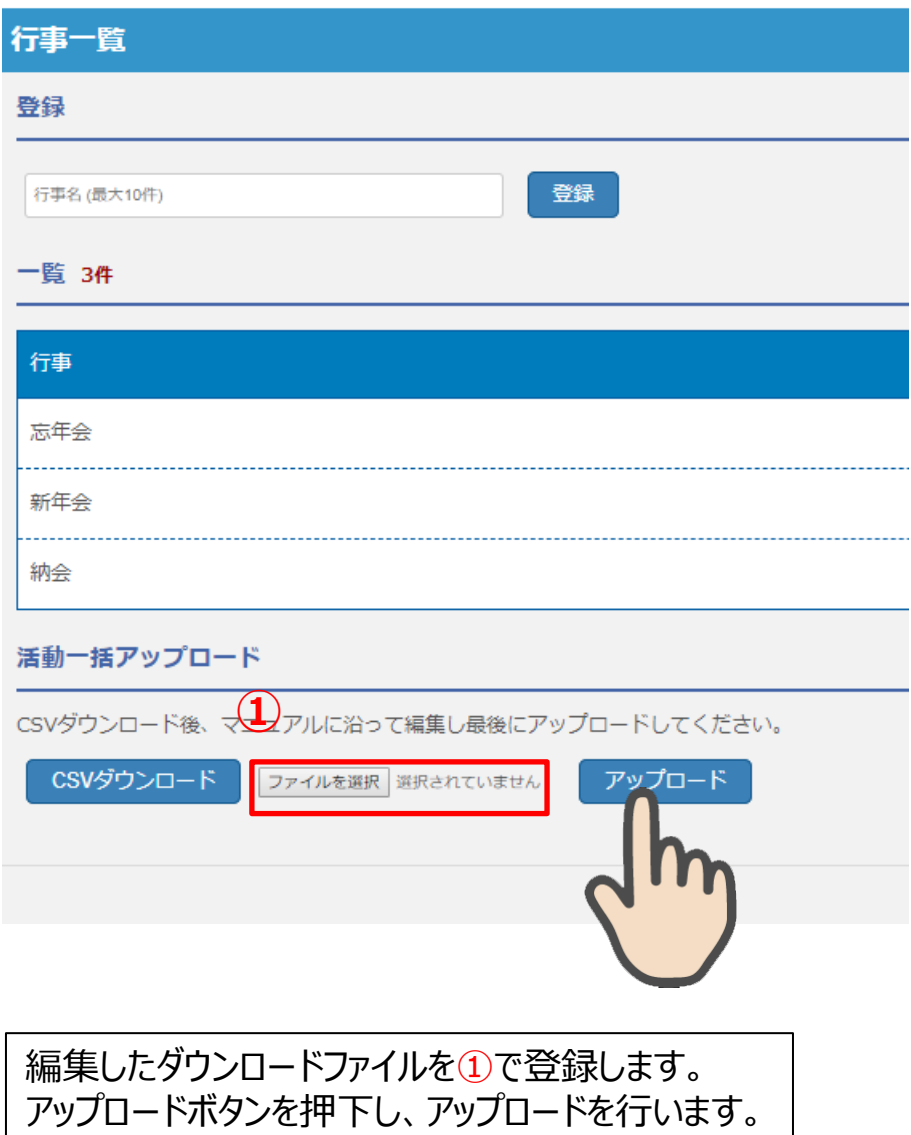

#### 活動一括アップロード

**松愛会情報** 

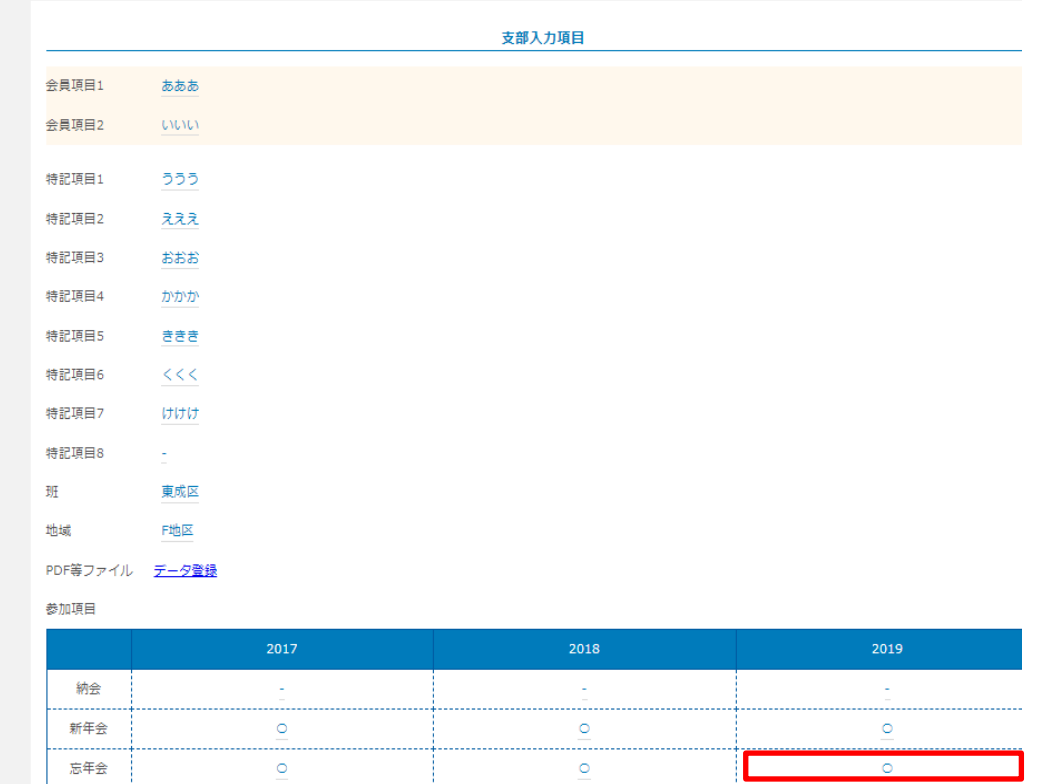

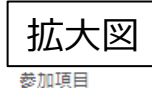

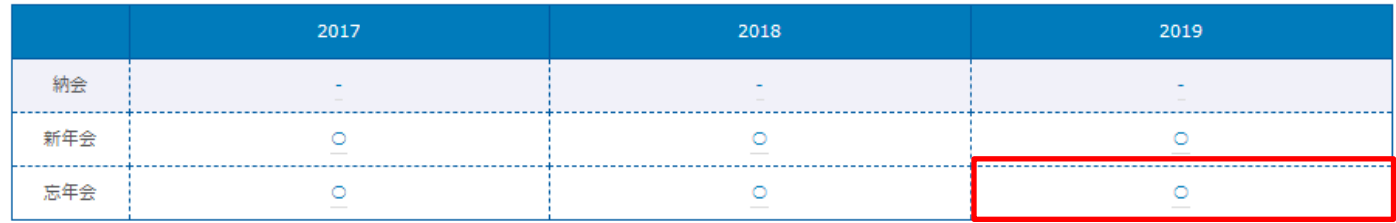

編集

<span id="page-16-0"></span>登録した情報は、松愛会情報で確認することができます。 この例は、2019年度の忘年会が「〇」となっており、正しく登録されていることが 確認できます。

# 異動総括表 /異動詳細リスト

#### 異動情報総括表・異動詳細リスト

### パナソニック会員管理システム<sup>?</sup>使い方説明

ホーム > 異動情報総括表

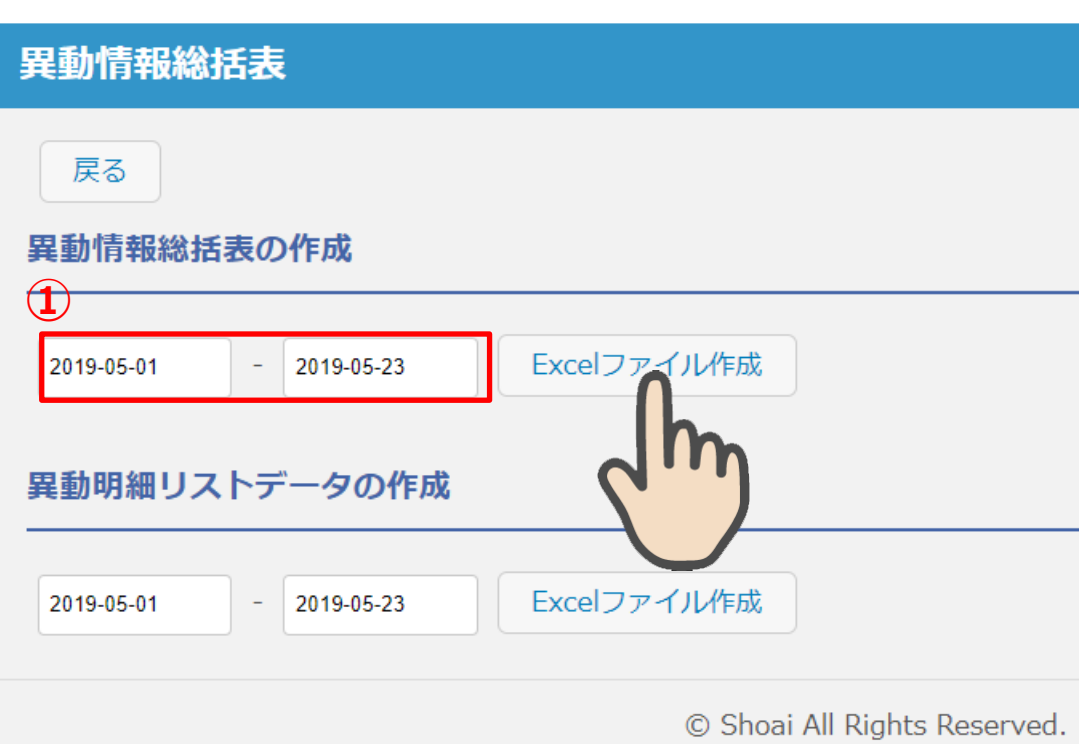

①検索したい日付を入力し、Excelファイル作成ボタンを押下してください。支部内の 異動情報総括表がExcelで作成されます。

#### 異動情報総括表・異動詳細リスト

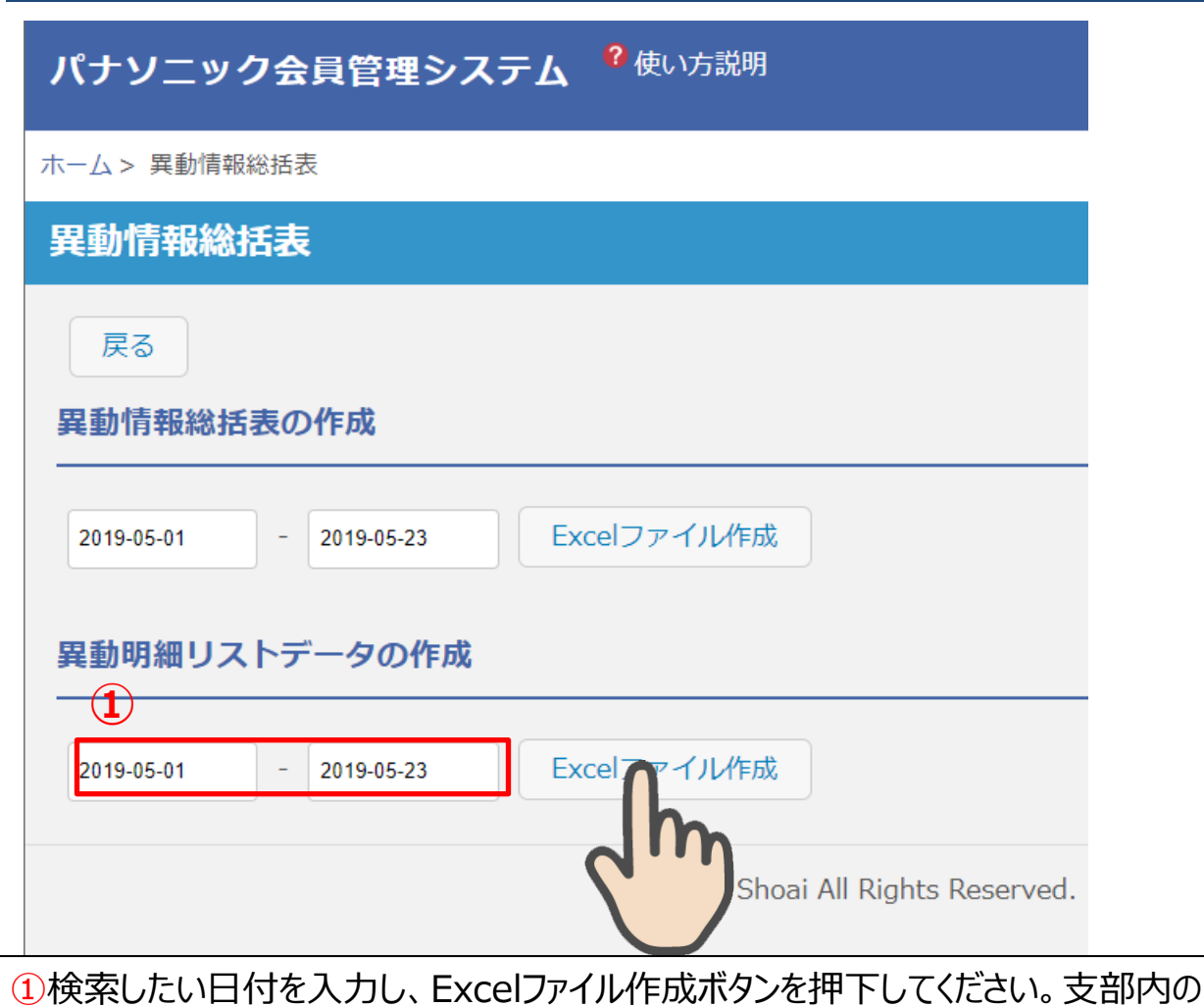

異動詳細リストがExcelで作成されます。

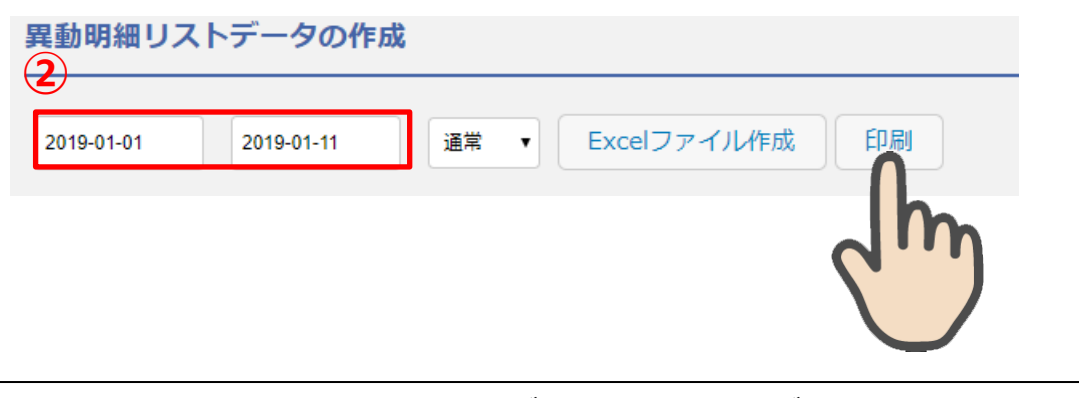

<span id="page-19-0"></span>②検索したい日付を入力し、印刷ボタンを押下してください。支部内の異動詳細リス トが、印刷されます。

# 長寿お祝いリスト

#### 長寿お祝リスト

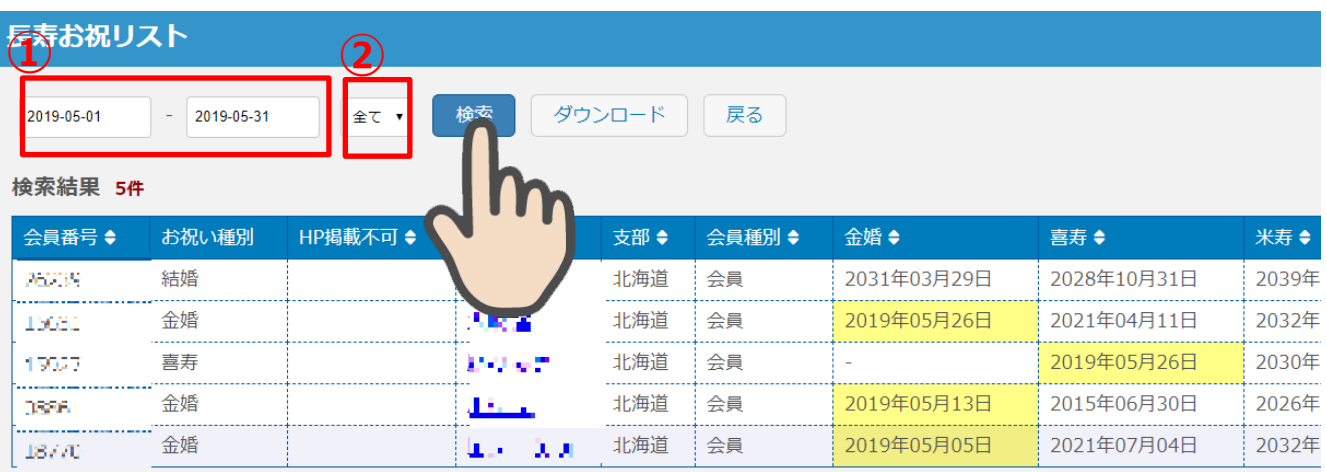

© Shoai All Rights Reserved.

Rights Reserved.

①日付の情報を入力します。 ②お祝いの種類を選択します。 ③検索ボタンを押下します。 (①②の検索条件で検索されます。)

長寿お祝リスト *(2)* 検索 ダウンロード 戻る 2019-05-01 2019-05-31 全て ▼ 検索結果 5件 会員番号◆ HP掲載不可◆ 会員種別 ◆ お祝い種別 氏名◆ 金婚 ◆ 喜寿◆ 米寿◆ 光下孔 26239 結婚 会員 2031年03月29日 2028年10月31日 2039年 机反应 15631 金婚 n海道 会員 2019年05月26日 2021年04月11日 2032年 1907 喜寿 北海道 会員 2019年05月26日 2030年 いりゅこ 金婚 北海道 2019年05月13日 2015年06月30日 2026年 0396 会員 æ 2019年05月05日 金婚 北海道 会員 2021年07月04日 2032年 الاللاء منطا 18770

①日付の情報を入力します。 ②お祝いの種類を選択します。 ③ダウンロードボタンを押下します。 (①②の検索条件で検索し、CSVファイルがダウンロードされます。)

22

#### 長寿お祝リスト

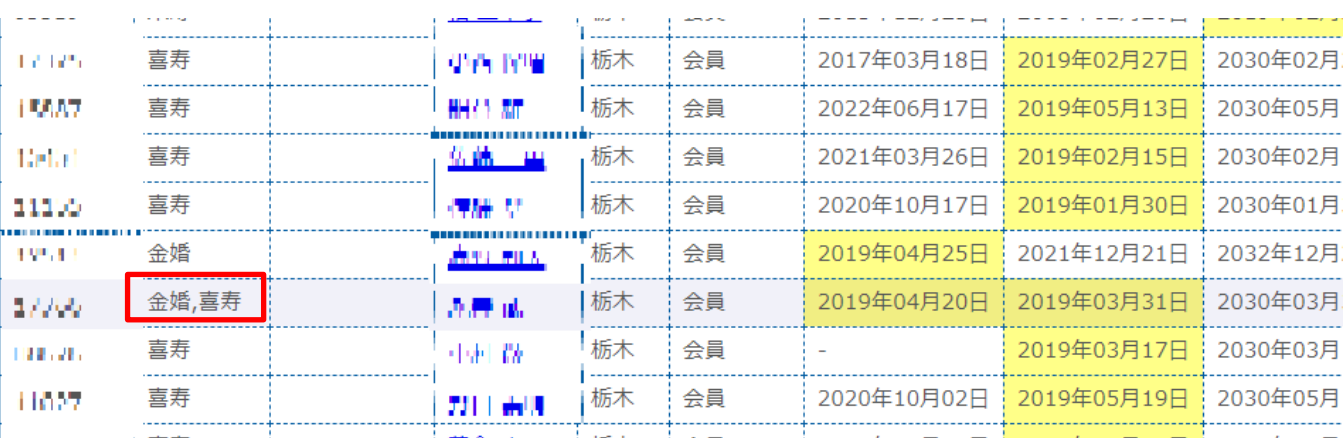

#### 複数のお祝いにマッチした場合は、カンマ区切りでお祝い種別が表示されます。

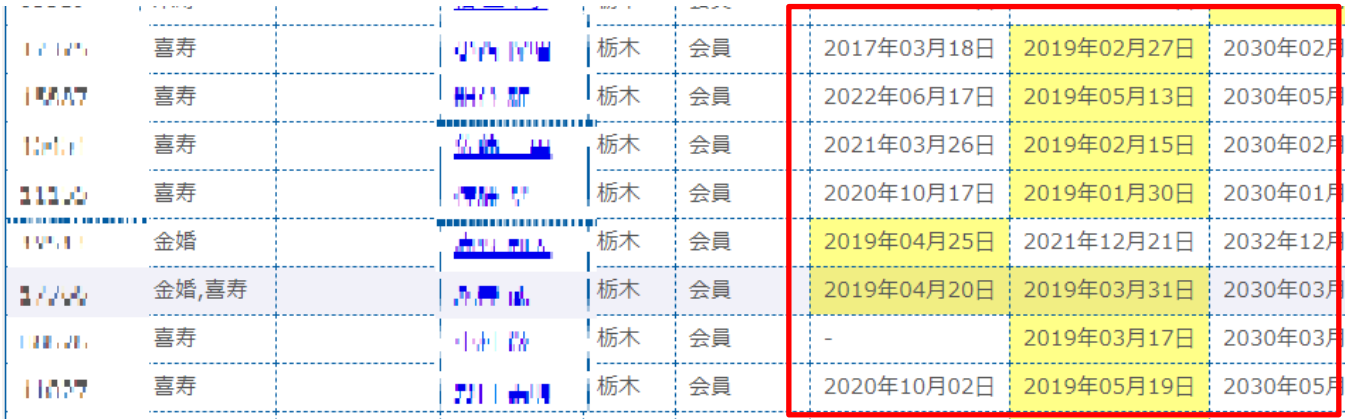

<span id="page-22-0"></span>該当する種別の日付が黄色で色付けされます。

# 地区人員年齢別構成出力

### 地区別人員·年齢別構成出力

? 使い方説明 パナソニック会員管理システム

ホーム > 地区別人員/年齢別構成出力

#### 地区別人員/年齢別構成出力

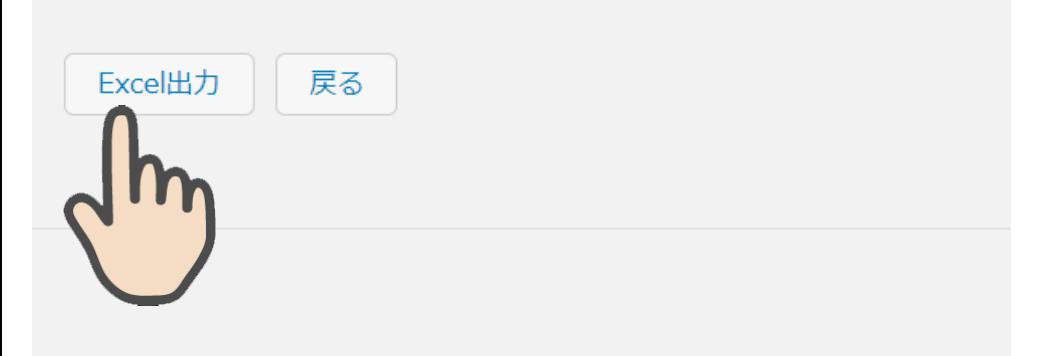

<span id="page-24-0"></span>Excel出力ボタンを押下してください。 前月末時点の地区別の人員・年齢別構成が出力されます。

# 支部特記項目設定

#### 支部特記項目設定

#### 支部特記項目設定では、松愛会情報の特記項目を支部毎にカ スタマイズすることができます。

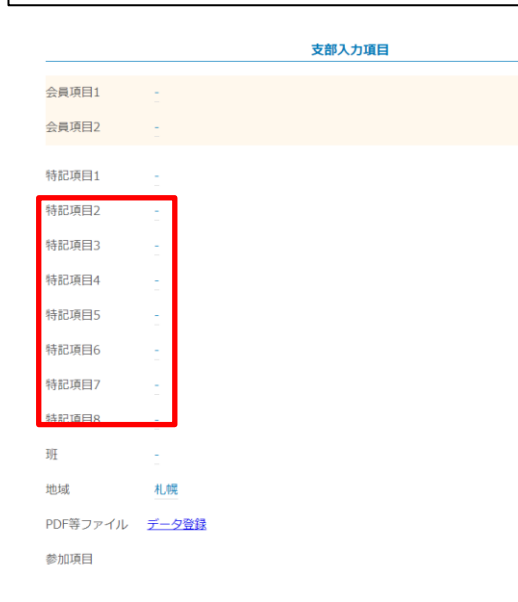

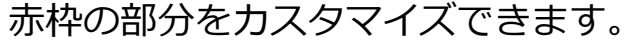

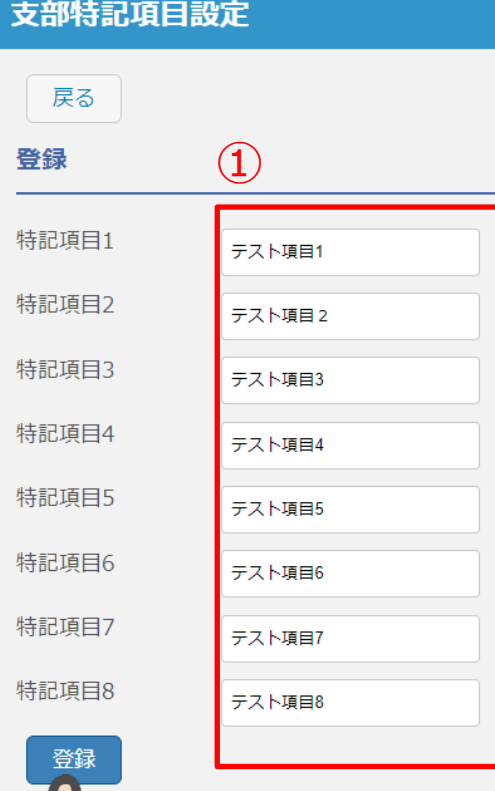

#### ①支部特記項目の 入力欄にカスタマイズしたい名称を 登録します。

登録ボタンを押下します。

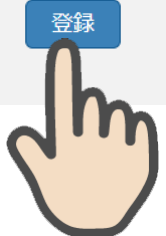

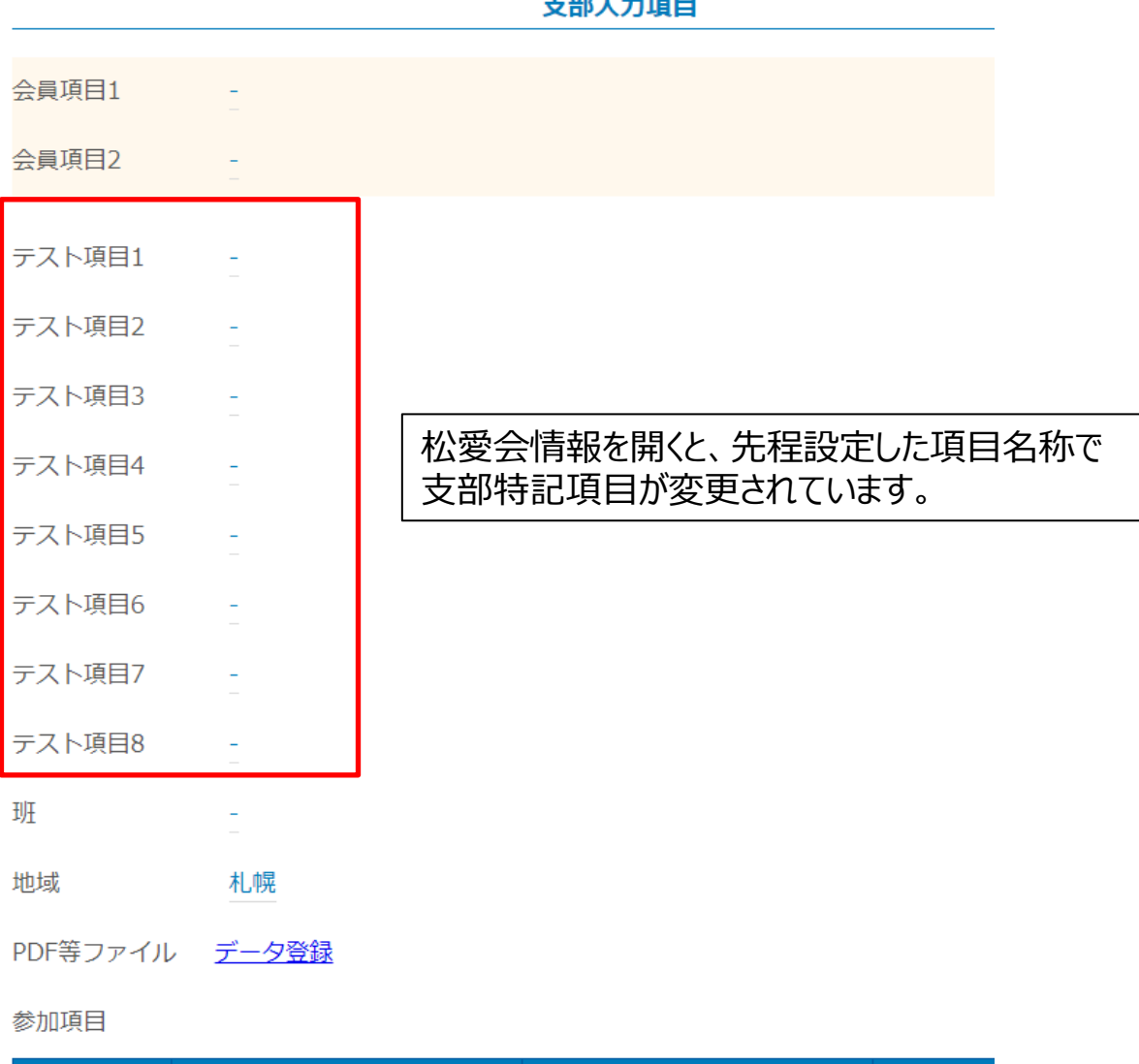